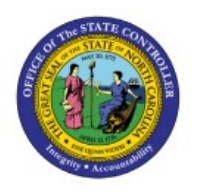

# **ADJUST INVOICES**

**QUICK REFERENCE GUIDE AR-07**

## **Purpose**

The purpose of this Quick Reference Guide **(QRG)** is to provide a step-by-step explanation on how to Adjust Invoices in the North Carolina Financial System **(NCFS).**

## **Introduction and Overview**

This QRG covers how to Adjust Invoices in NCFS. Invoices are adjusted when there is a past-due balance. Adjustments are penalties, interest, or late charges on an invoice when a customer's transaction is overdue.

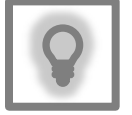

#### **User Tip:**

The following are prerequisites to adjust invoices:

1. User must be configured to have Approval Limits assigned for the amount being adjusted.

## **Create Adjust Invoices**

To create an invoice adjustment, please follow the steps below:

- 1. Log in to the NCFS portal with your credentials to access the system.
- 2. On the **Home** page, click the **Receivables** tab and select the **Billing** app.

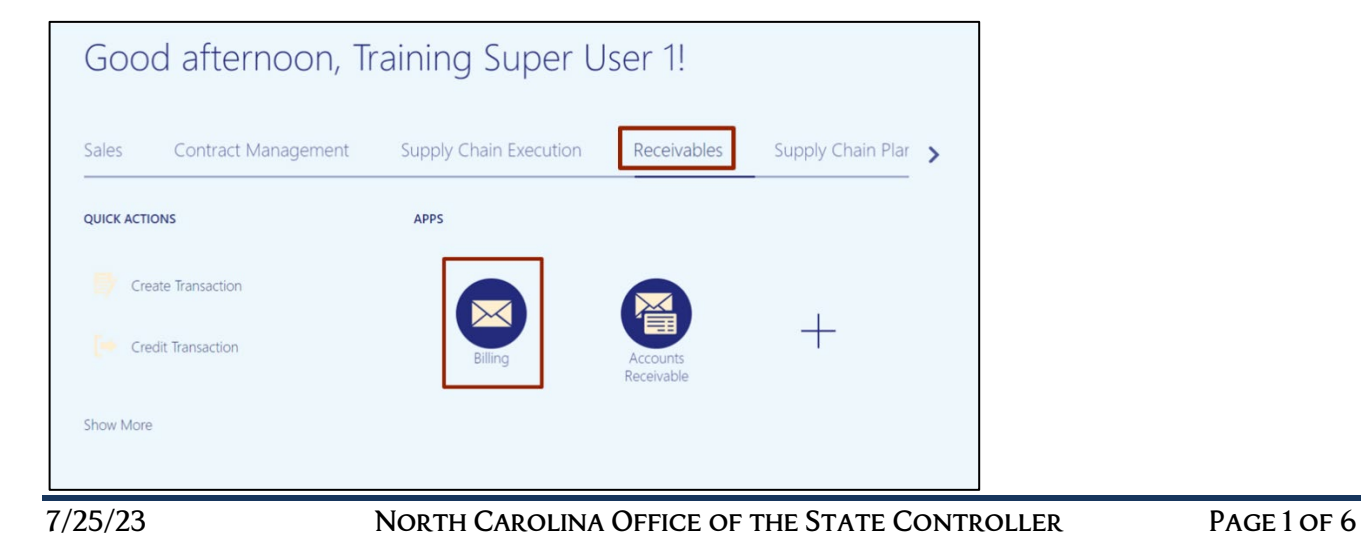

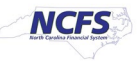

3. On the **Billing** page, click the **Tasks** [ ] icon. Then, under the *Transactions* section, click **Manage Transactions.**

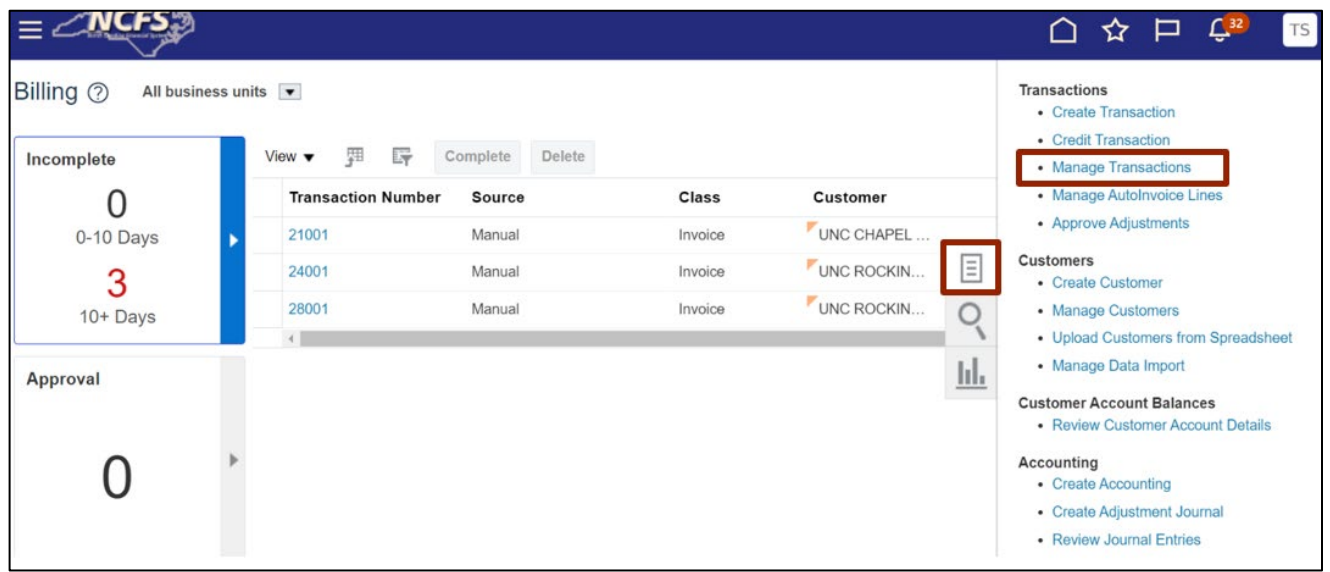

4. On the **Manage Transactions** page, enter the relevant information under the *Search*  section marked with a \*\* double asterisk.

In this example, we choose **2500 DHSS HEALTH BENEFITS** for the *Business Unit* field and **Starts with 180** for *\*Transaction Number* field. Now, click the **Search** button.

Note: The parameter to search by Business Unit is 2500. Only 2500 does invoice adjustments. Hence it is invalid for other Business Units.

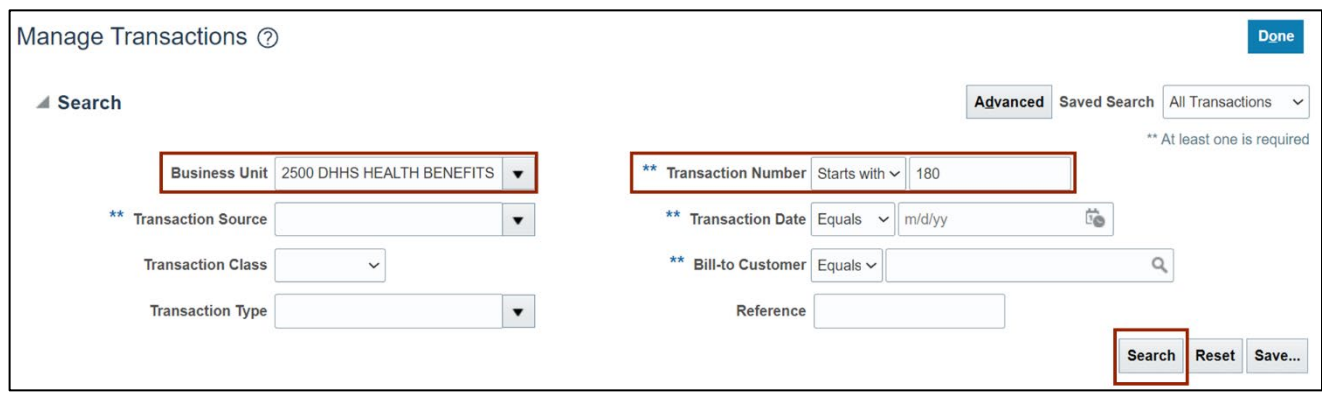

#### 5. On the **Manage Transactions** page, select the **Transaction.**

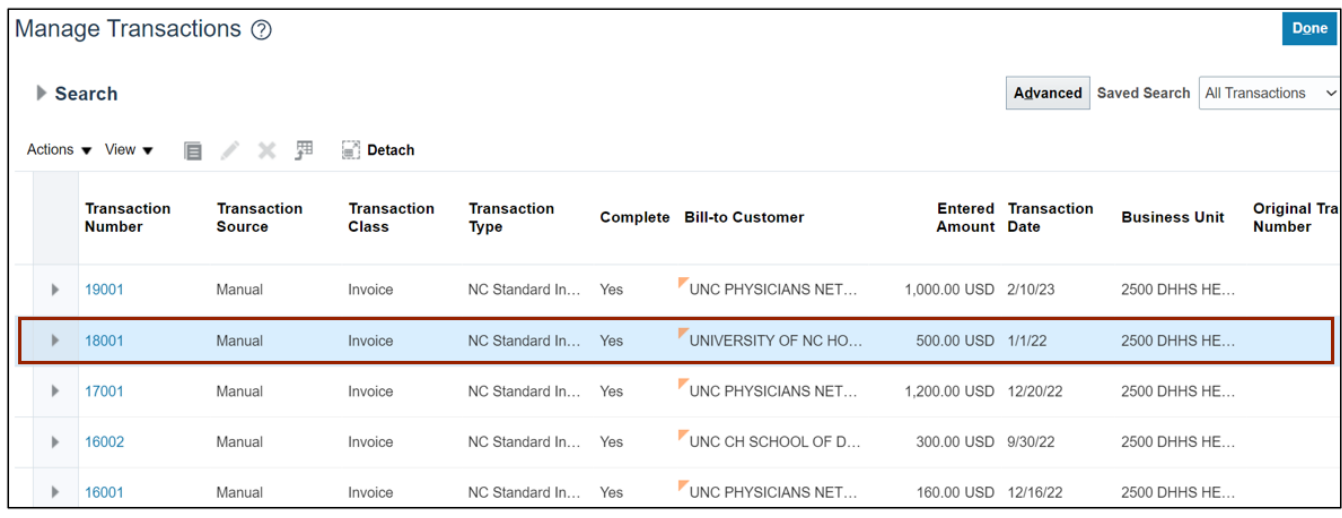

6. On the **Manage Transactions** page, click the *Actions* drop-down choice list on the left navigation menu and click **Manage Adjustments.**

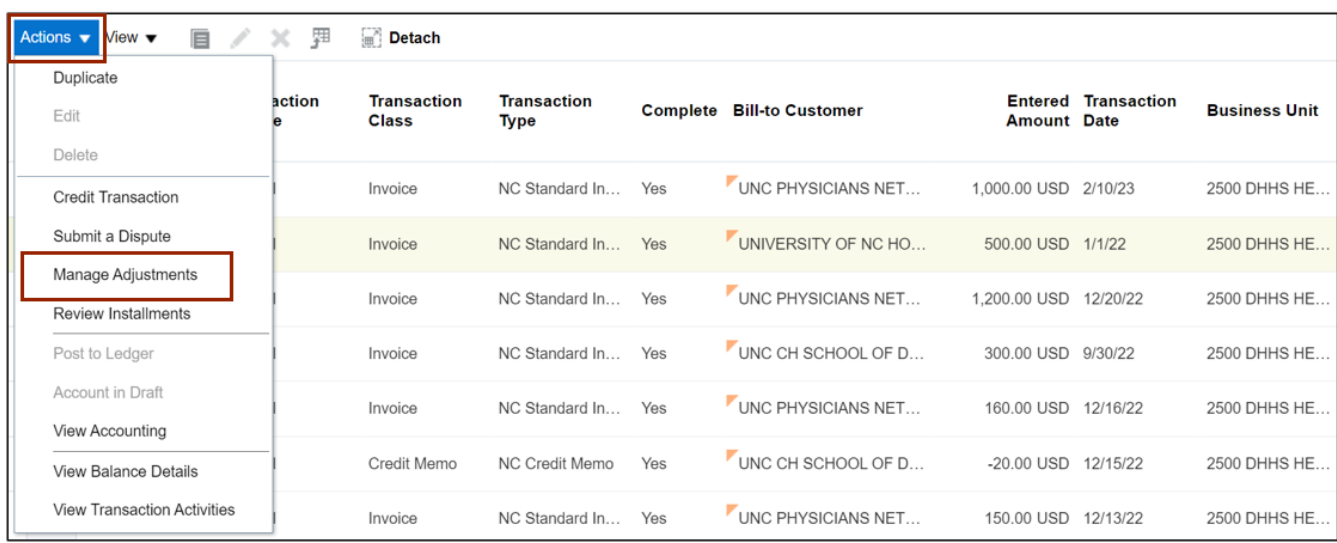

7. On the Manage Adjustments: Invoice 18001 page, click the Create [ $\overline{+}$ ] icon to make an addition.

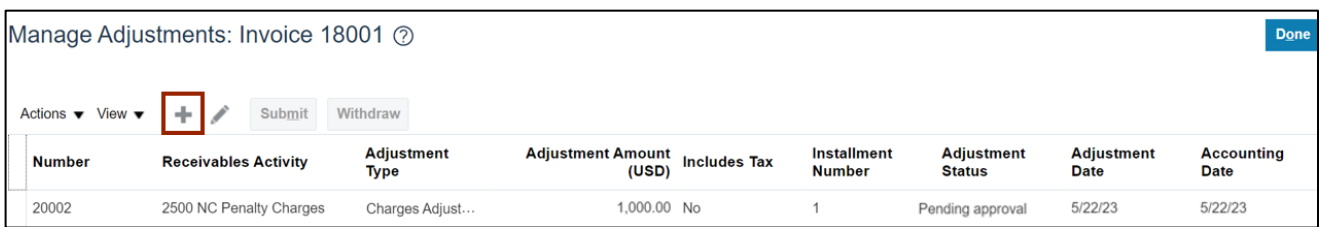

8. The *Create Adjustment* pop-up appears. Enter the relevant information.

In this example, we choose **2500 NC Late Charges** for **\****Receivables Activity,* **Charges Adjustments** for *\*Adjustment Type,* and **1000** for *\*Adjustment Amount.*

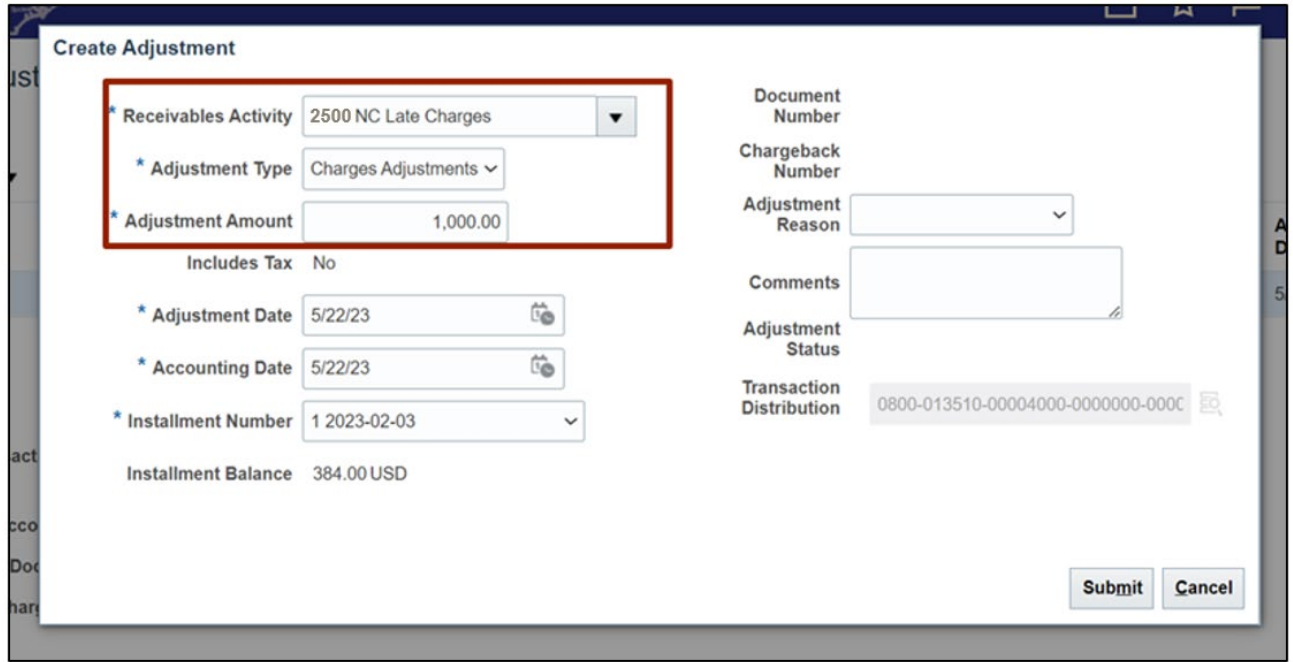

9. Click the *Adjustment Reason* drop-down choice list, select the correct reason as **Charges** and enter a comment in the *Comments* field. Then, click the **Submit** button.

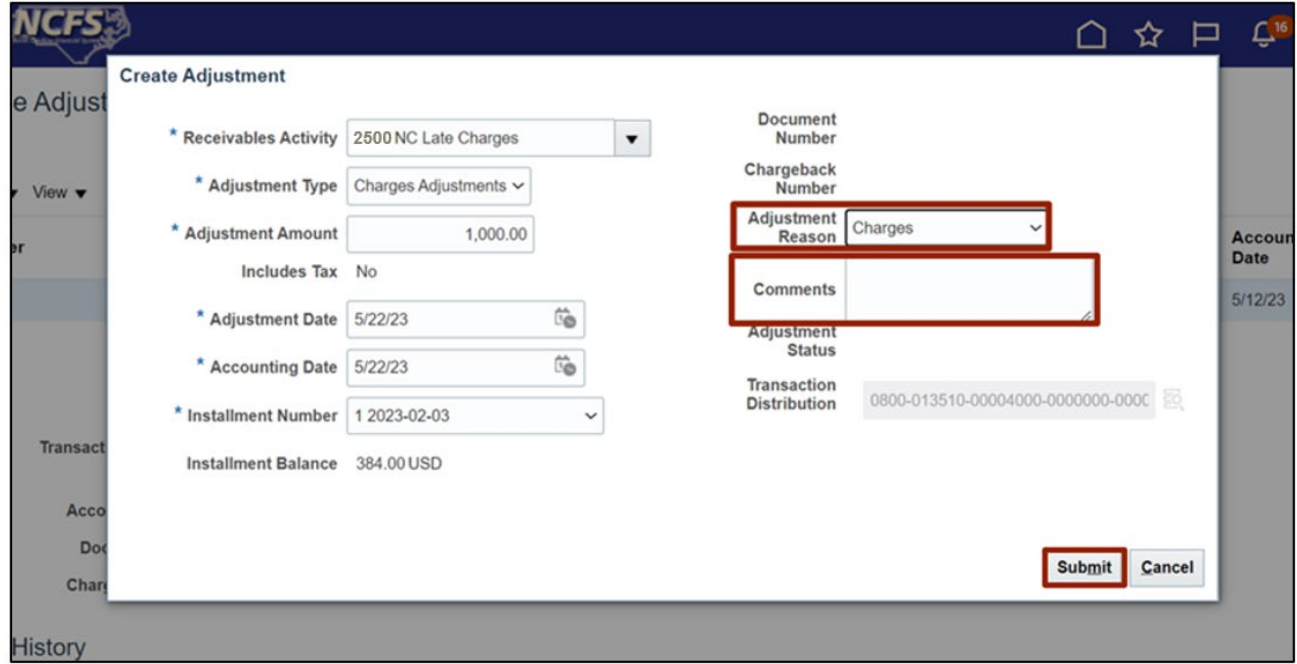

10. The *Information* pop-up appears. Click the **OK** button.

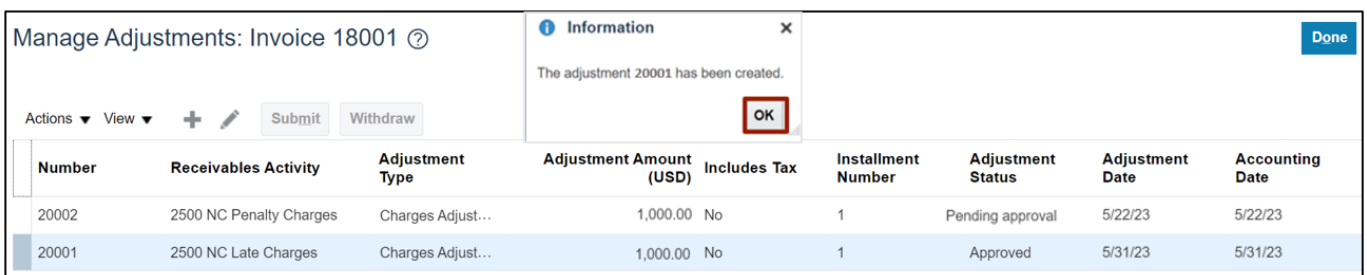

11. Validate that the transaction has been created and the *Adjustment Status* shows **Approved** for the Number **20001**, and then click the **Done** button.

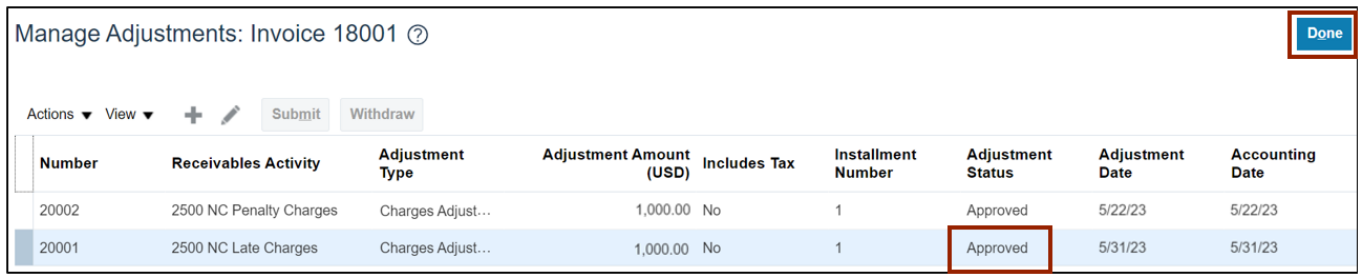

12. Click the **Done** button again.

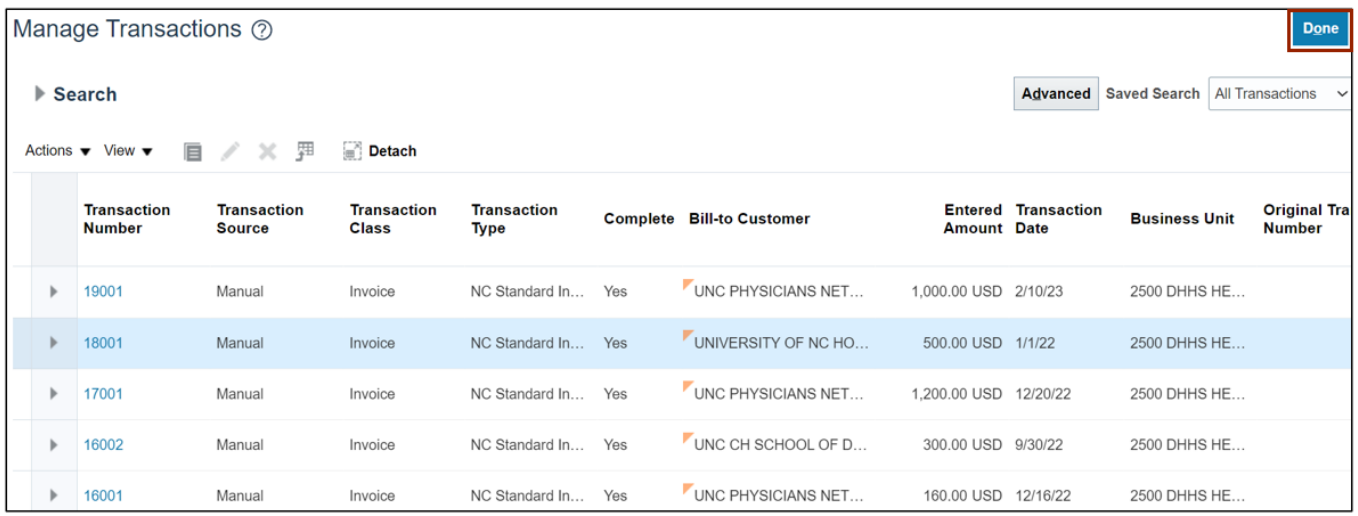

# **Wrap-Up**

Users can Adjust Invoices in NCFS. Invoices are adjusted when there is a past-due balance. Adjustments are penalties, interest, or late charges on an invoice when a customer's transaction is overdue.

## **Additional Resources**

#### **Virtual Instructor-Led Training (vILT)**

• AR104: Invoice Management for DHHS